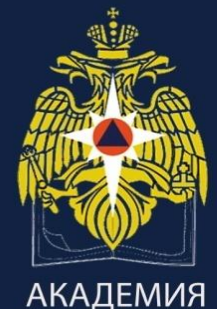

**ГРАЖДАНСКОЙ ЗАЩИТЫ** МЧС РОССИИ

# **Электронное портфолио студента**

### **Докладчик:**

Инженер научно-исследовательской лаборатории (управления в кризисных ситуациях) Шубина А.В.

# **Общесистемные требования ФГОС**

**к реализации программ высшего образования**

- Предоставление доступа к учебным планам, рабочим программам дисциплин (модулей) практик, ресурсам электронных библиотечных систем и электронным образовательным ресурсам, указанных в рабочих программах;
- Фиксация хода образовательного процесса, результатов промежуточных аттестаций и результатов освоения образовательных программ;
- Формирование **электронного портфолио обучающегося, с сохранением работ, рецензий и оценок по изученному материалу;**
- Взаимодействие между участниками образовательного процесса в синхронном, и (или) асинхронном режиме посредством сети Интернет.

Письмо Минобрнауки от 20 августа 2014 года №АК-2612/05 «О ФЕДЕРАЛЬНЫХ ГОСУДАРСТВЕННЫХ ОБРАЗОВАТЕЛЬНЫХ СТАНДАРТАХ»

# **ЦЕЛЬ**

# **создания и ведения портфолио**

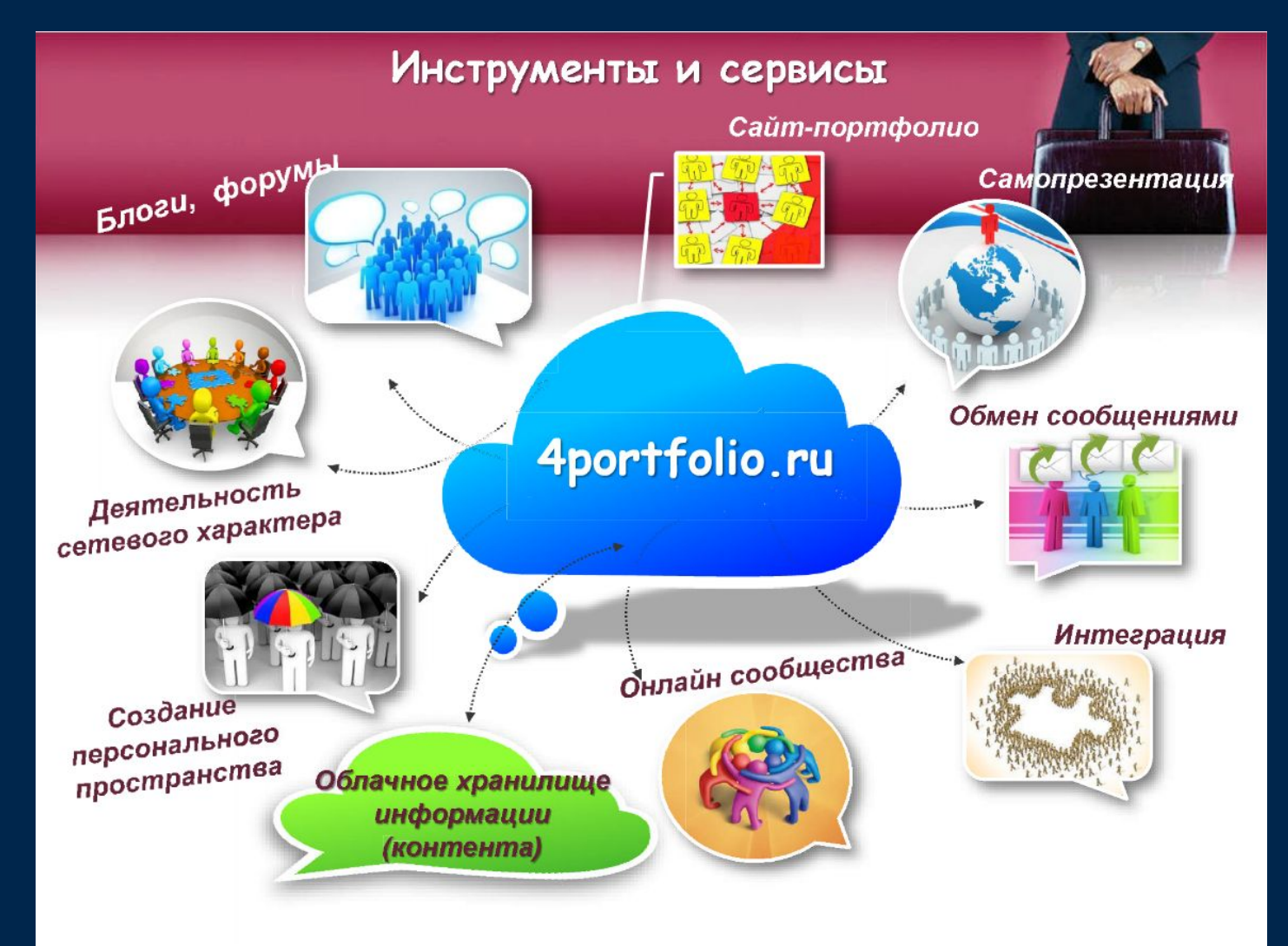

# **Адрес ресурса в сети Интернет** http://4portfolio.ru

# **Либо вход через дистанционный образовательный портал Академии** http://amchs.ru.ru

### **ШАГ 1 ВХОД НА ОФИЦИАЛЬНЫЙ САЙТ АКАДЕМИИ**

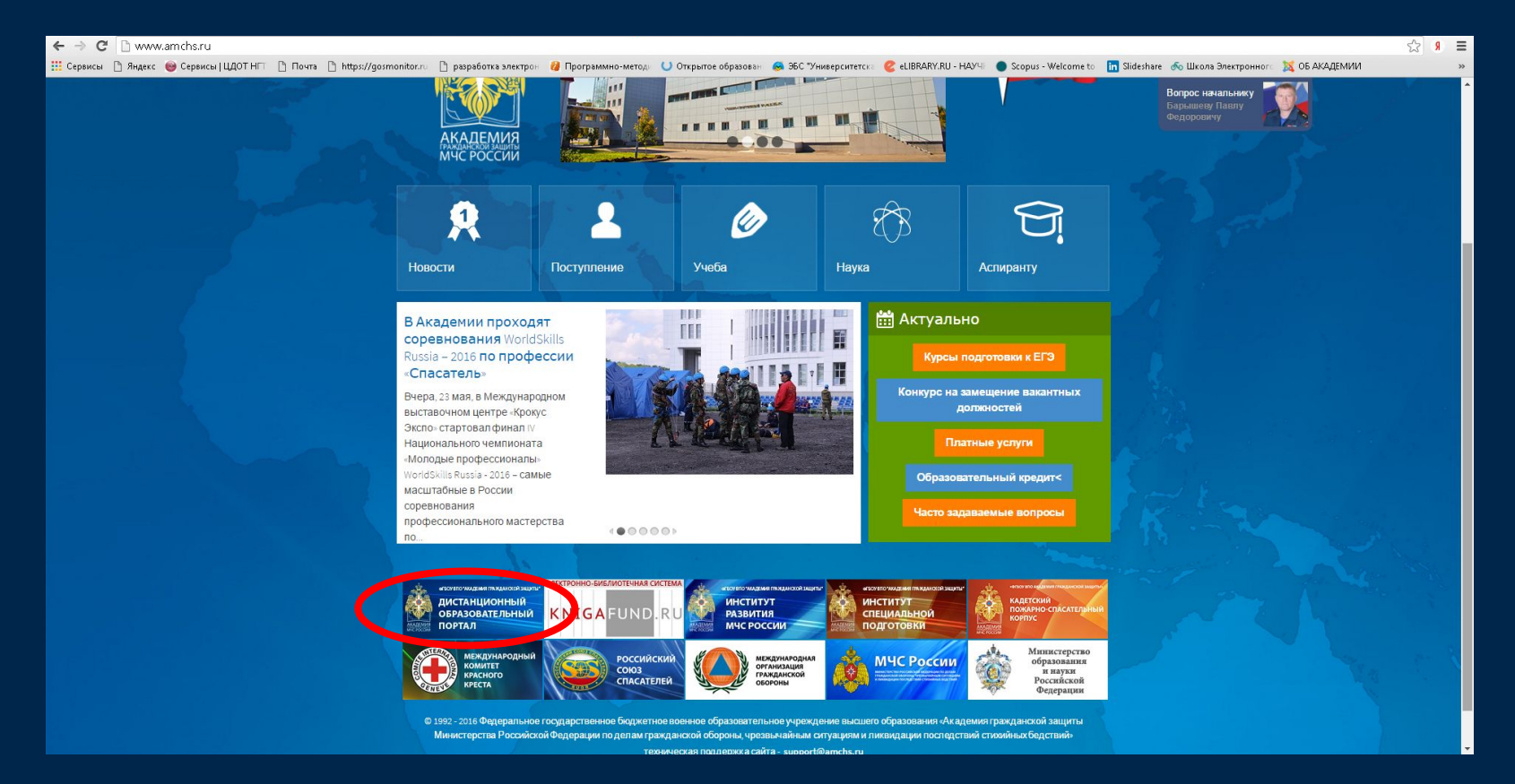

# **Вход через дистанционный образовательный портал Академии**

**ШАГ 2 ВХОД ПОД УЧЁТНОЙ ЗАПИСЬЮ НА ОБРАЗОВАТЕЛЬНЫЙ РЕСУРС** 

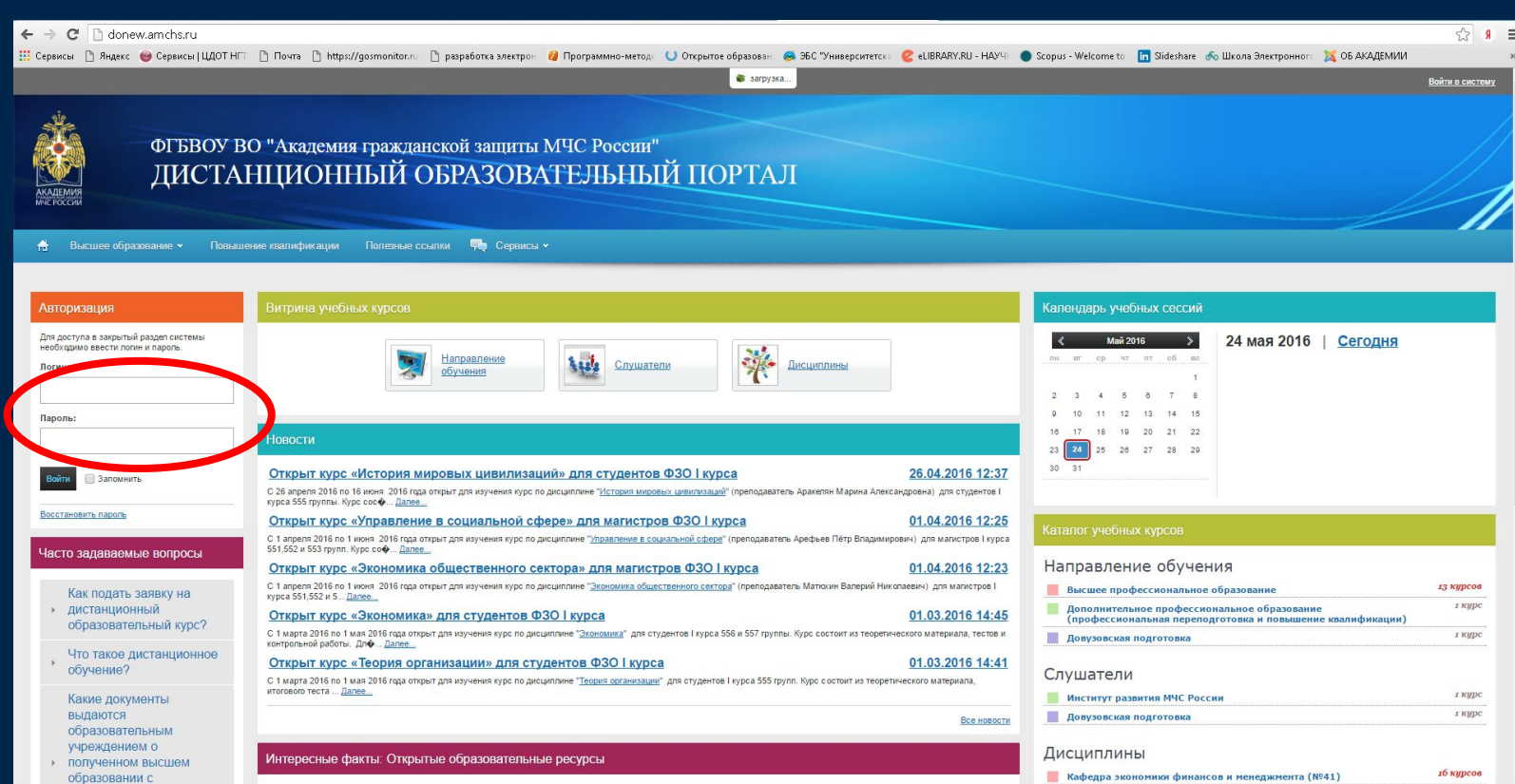

## **Вход через дистанционный образовательный портал Академии**

### **ШАГ 3 ВЫБОР В ПАНЕЛИ МЕНЮ ВКЛАДКИ «ПОРТФОЛИО»**

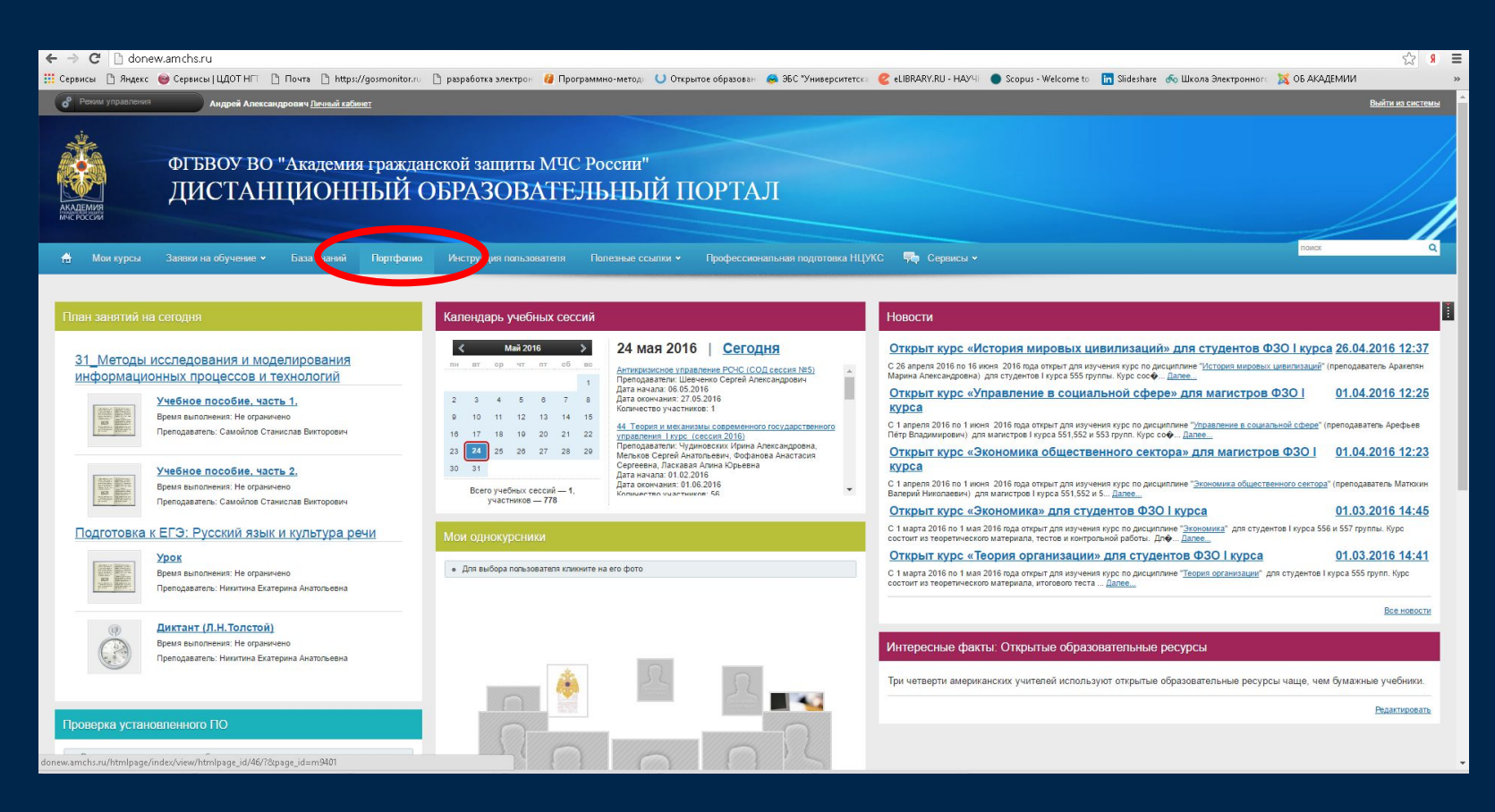

# **Вход на ресурс**

### **ШАГ 5 РЕГИСТРАЦИЯ**

### **ВНИМАНИЕ! Каждый пользователь регистрируется сам**

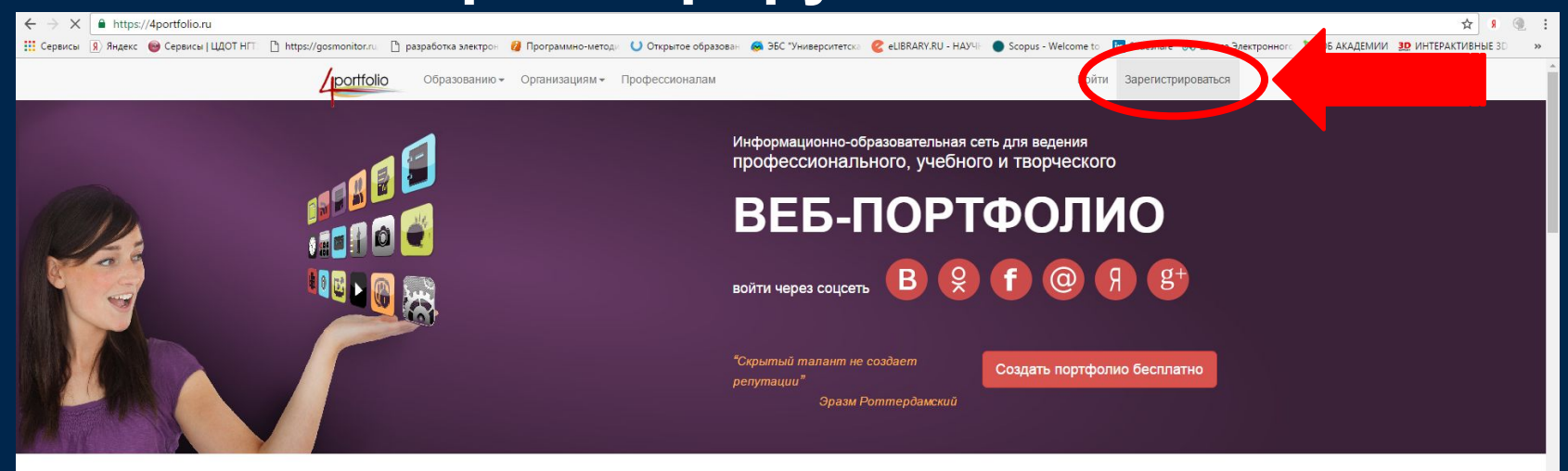

#### Добро пожаловать в персональное интернет-пространство

Вы найдете массу полезных инструментов и сервисов для ведения портфолио, общения, работы, обучения, онлайн-продвижения себя, своих проектов и бизнеса.

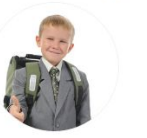

Портфолио **VUAHIAKA** 

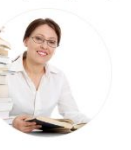

Портфолио педагога

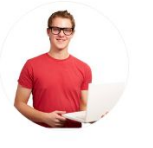

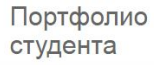

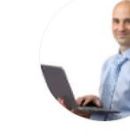

Портфолио профессионала

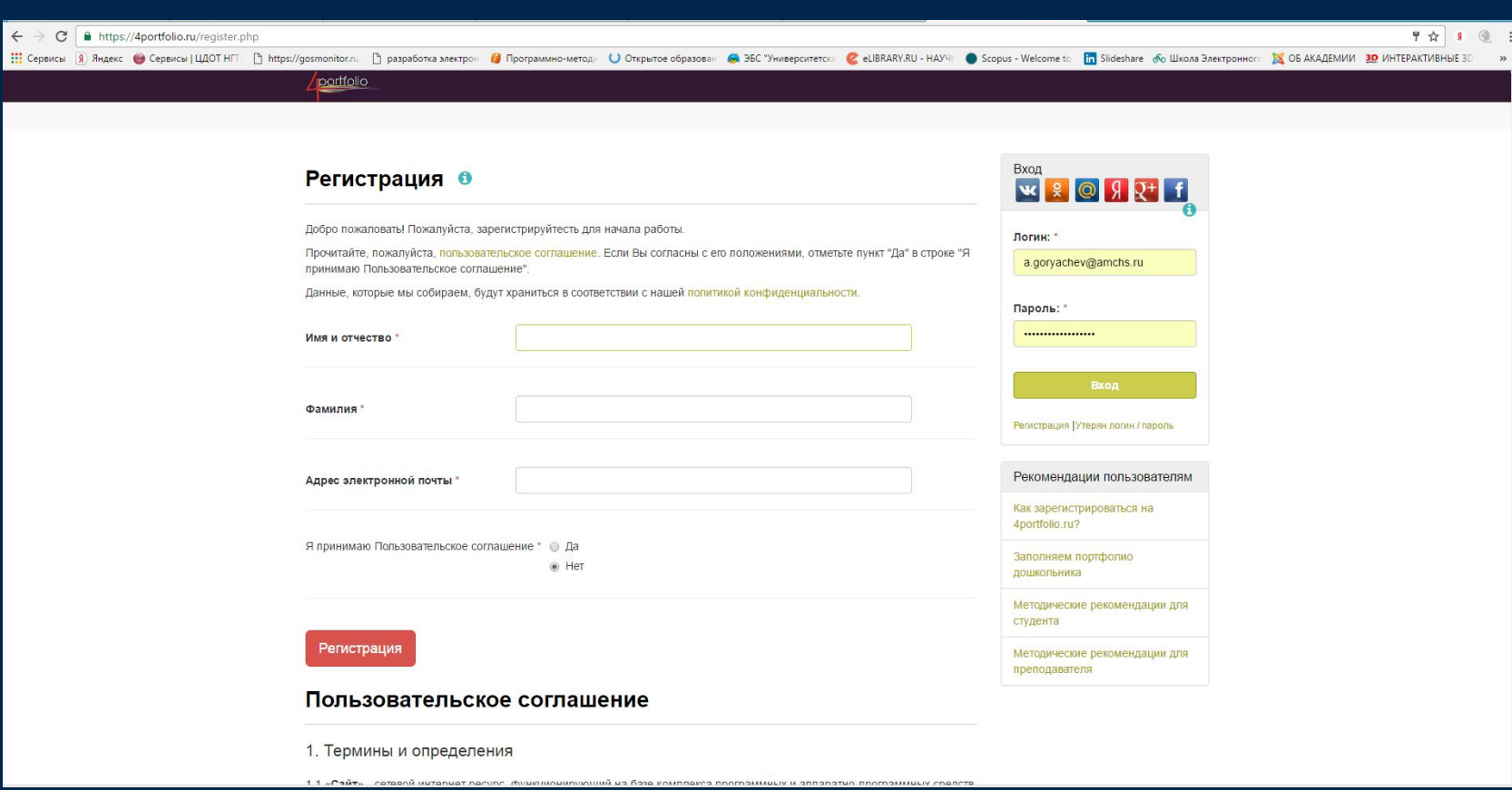

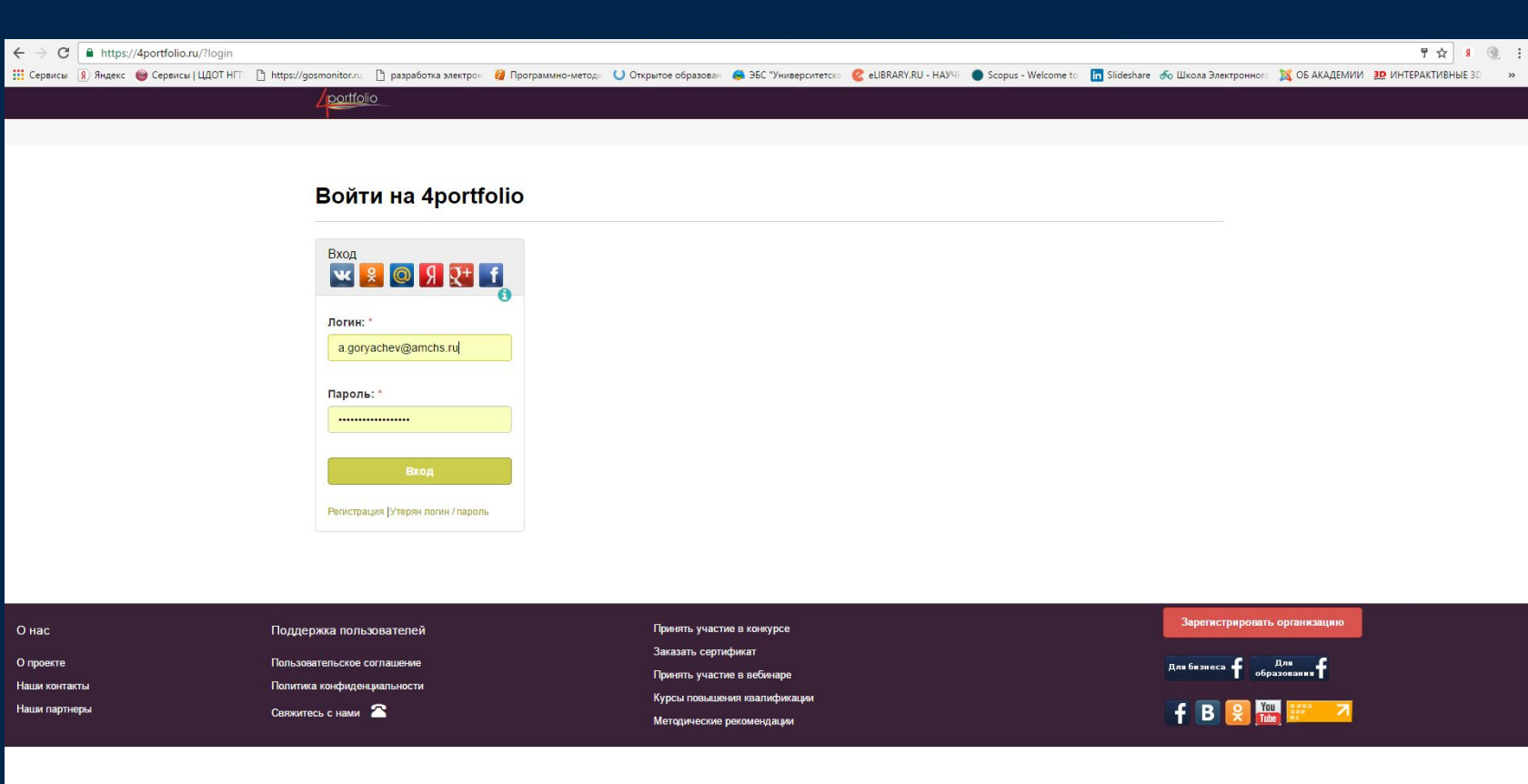

### **Запрос на добавление в члены организации ШАГ 6 ПЕРЕХОД НА ВКЛАДКУ «ОБЩЕНИЕ»**

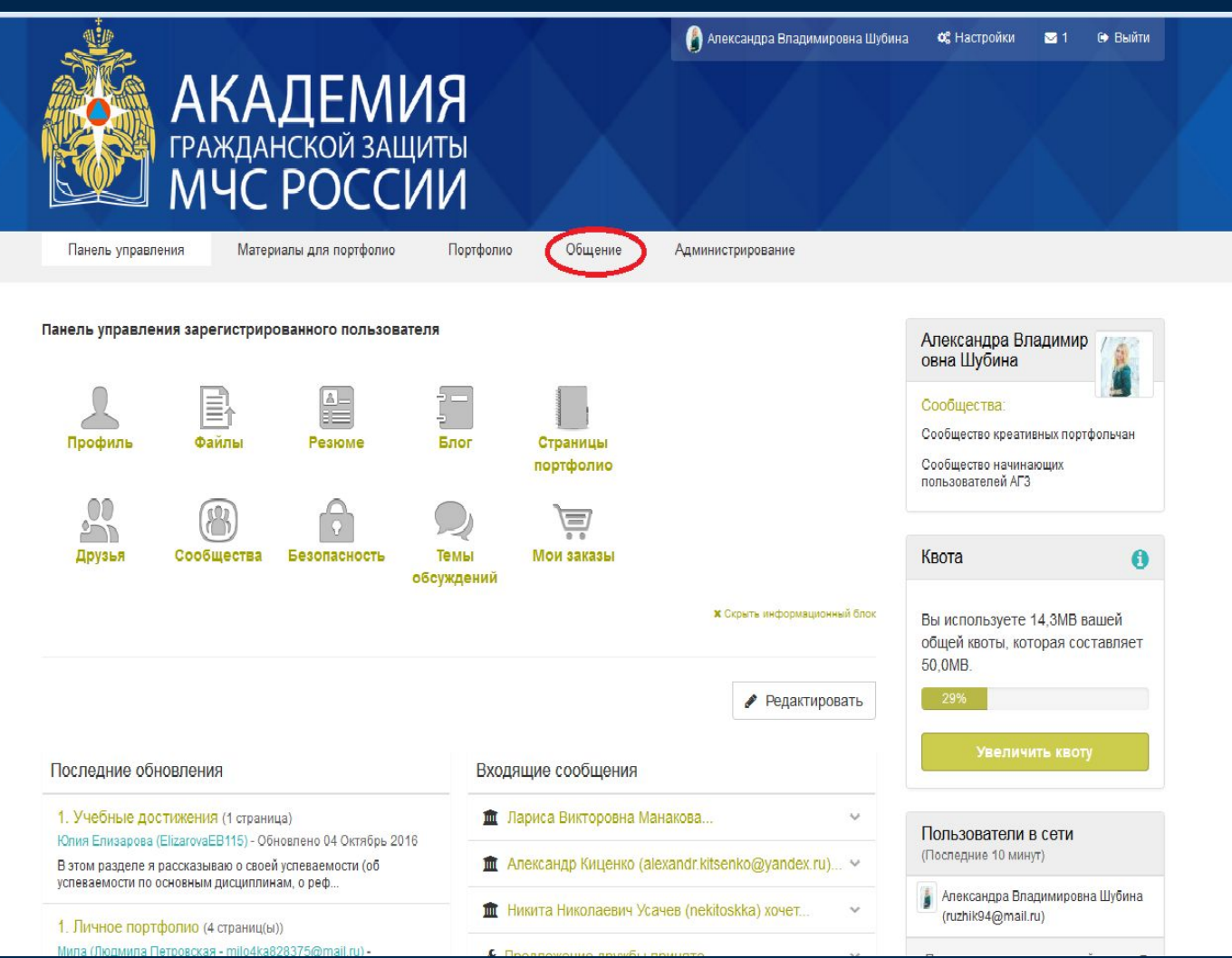

## **Запрос**

### **на добавление в члены организации**

**ШАГ 7 ПЕРЕХОД НА ВКЛАДКУ «ОРГАНИЗАЦИЯ», ДАЛЕЕ – ВЫБОР АКАДЕМИИ ИЗ НИСПАДАЮЩЕГО СПИСКА**

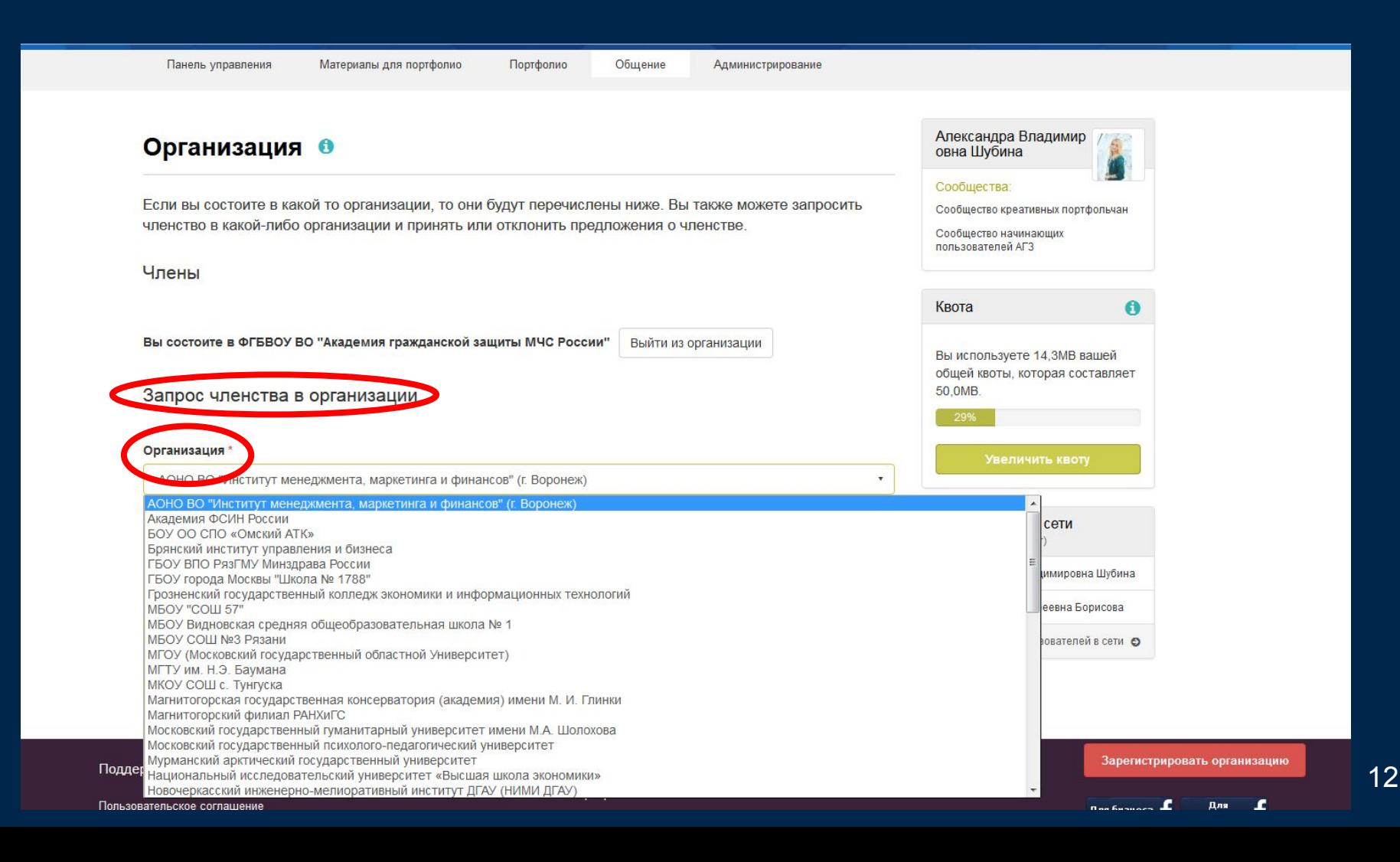

## **Запрос**

### **на добавление в члены организации ШАГ 8 ВЫБРАТЬ КОМАНДУ «ПОСЛАТЬ ЗАПРОС»**

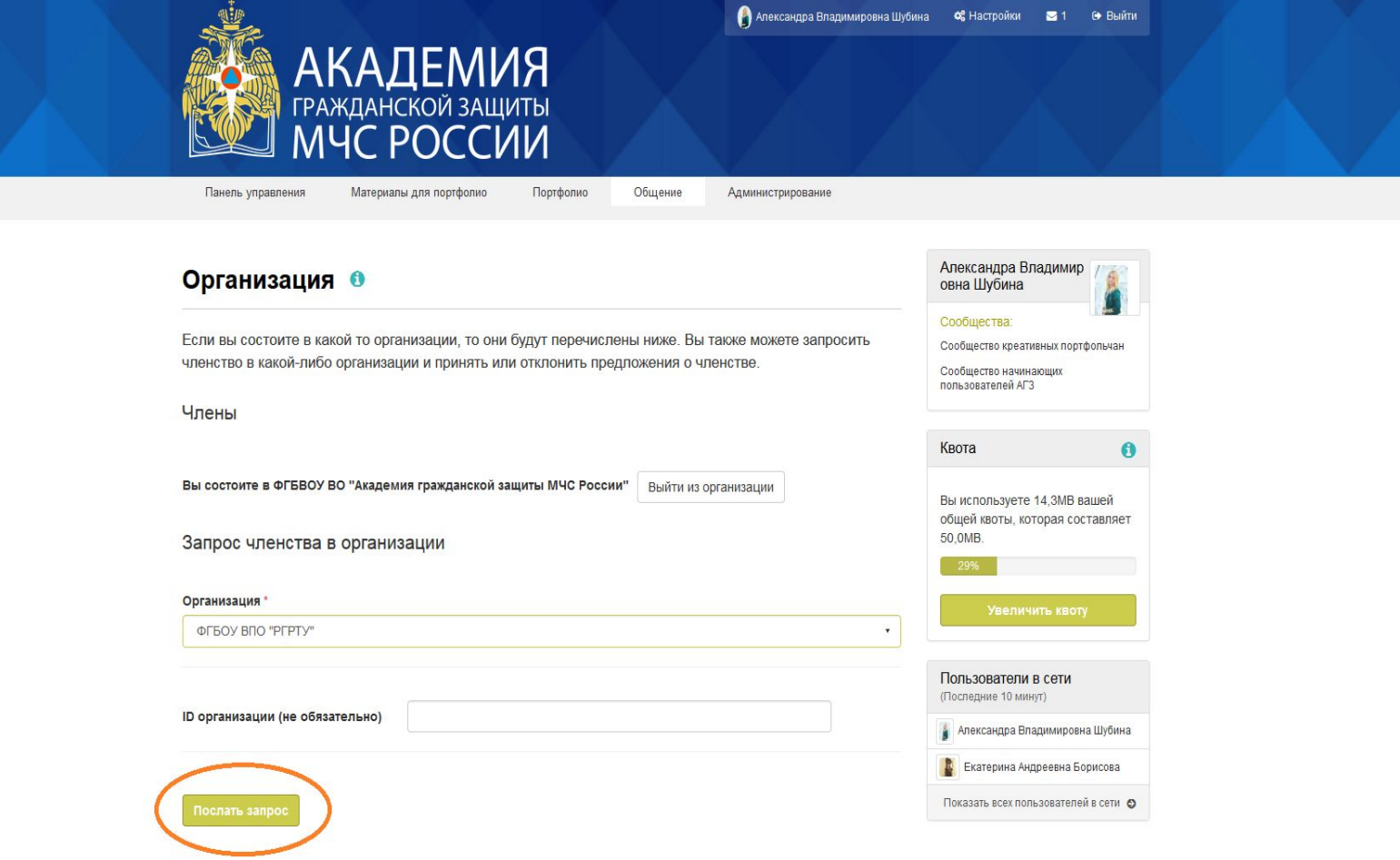

### **Вид панели управления на ресурсе 4Portfolio после добавления Вас в перечень пользователей Академии**

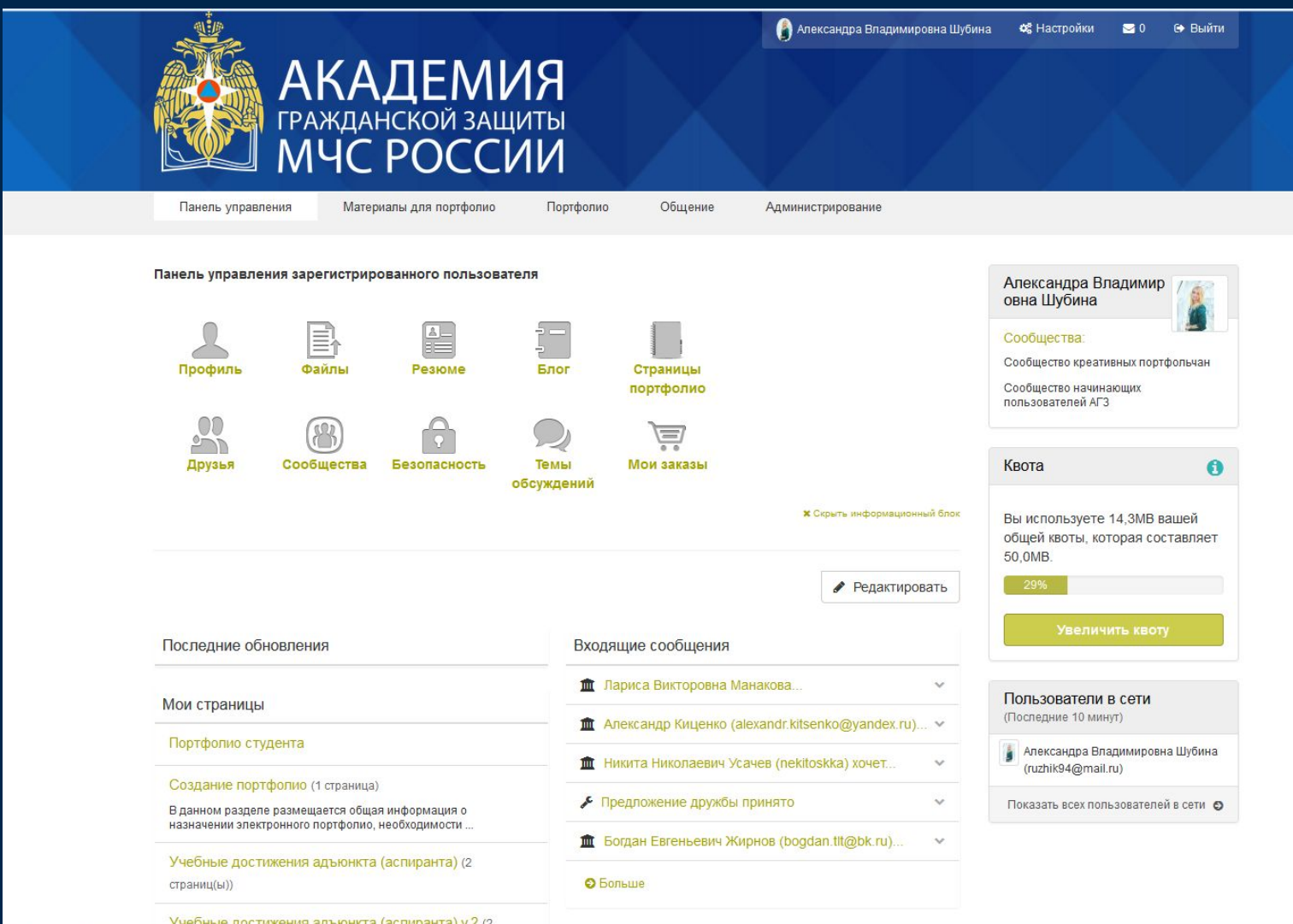

### **Пример личной страницы на ресурсе 4Portfolio после добавления Вас в перечень пользователей Академии**

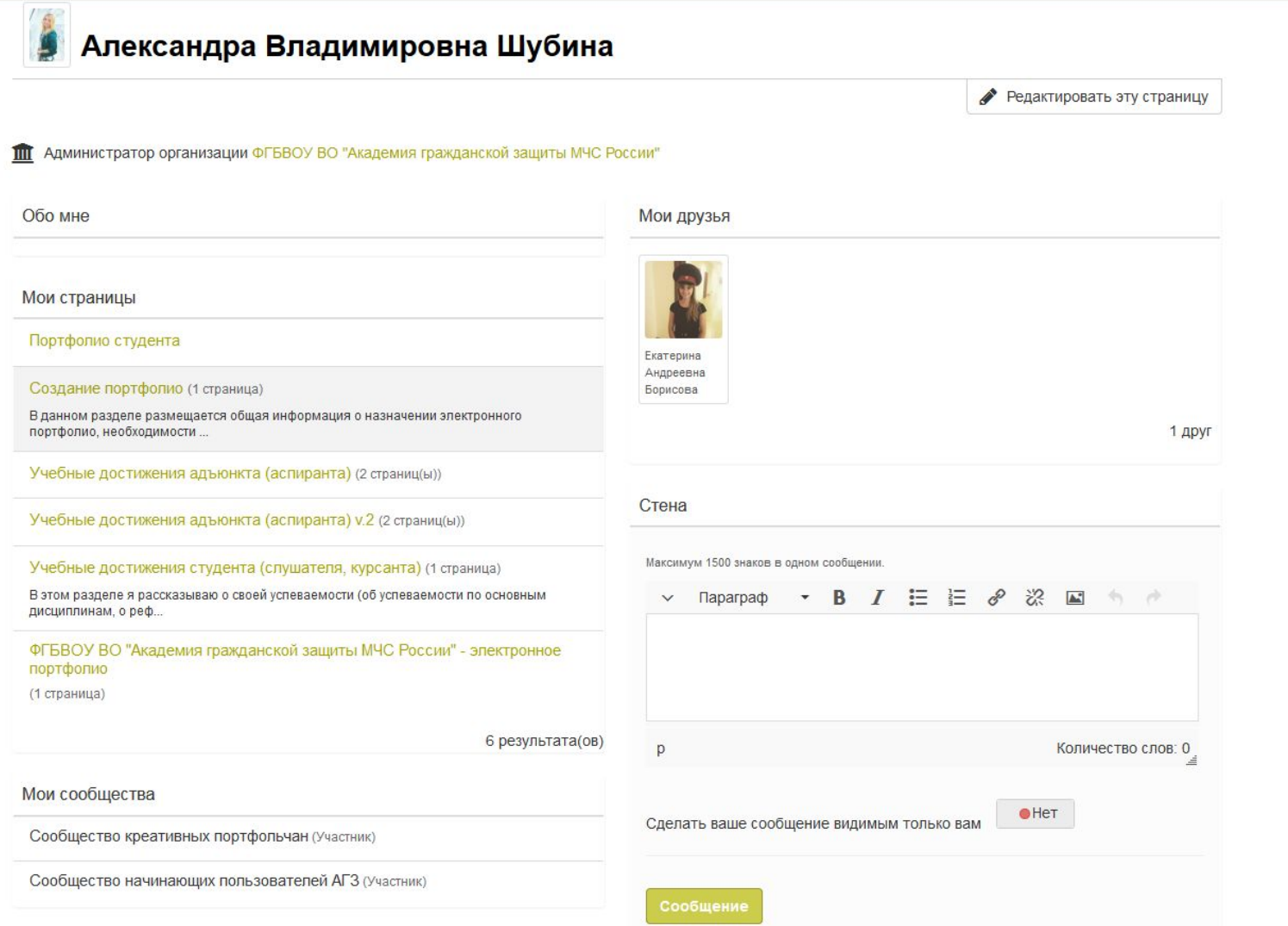

### **Сведения**

### **о назначении ресурса, инструкции по заполнению и работе находятся в доступных для каждого пользователя – члена организации во вкладке:**

 **«Мои страницы» – «Академия гражданской защиты МЧС России»**

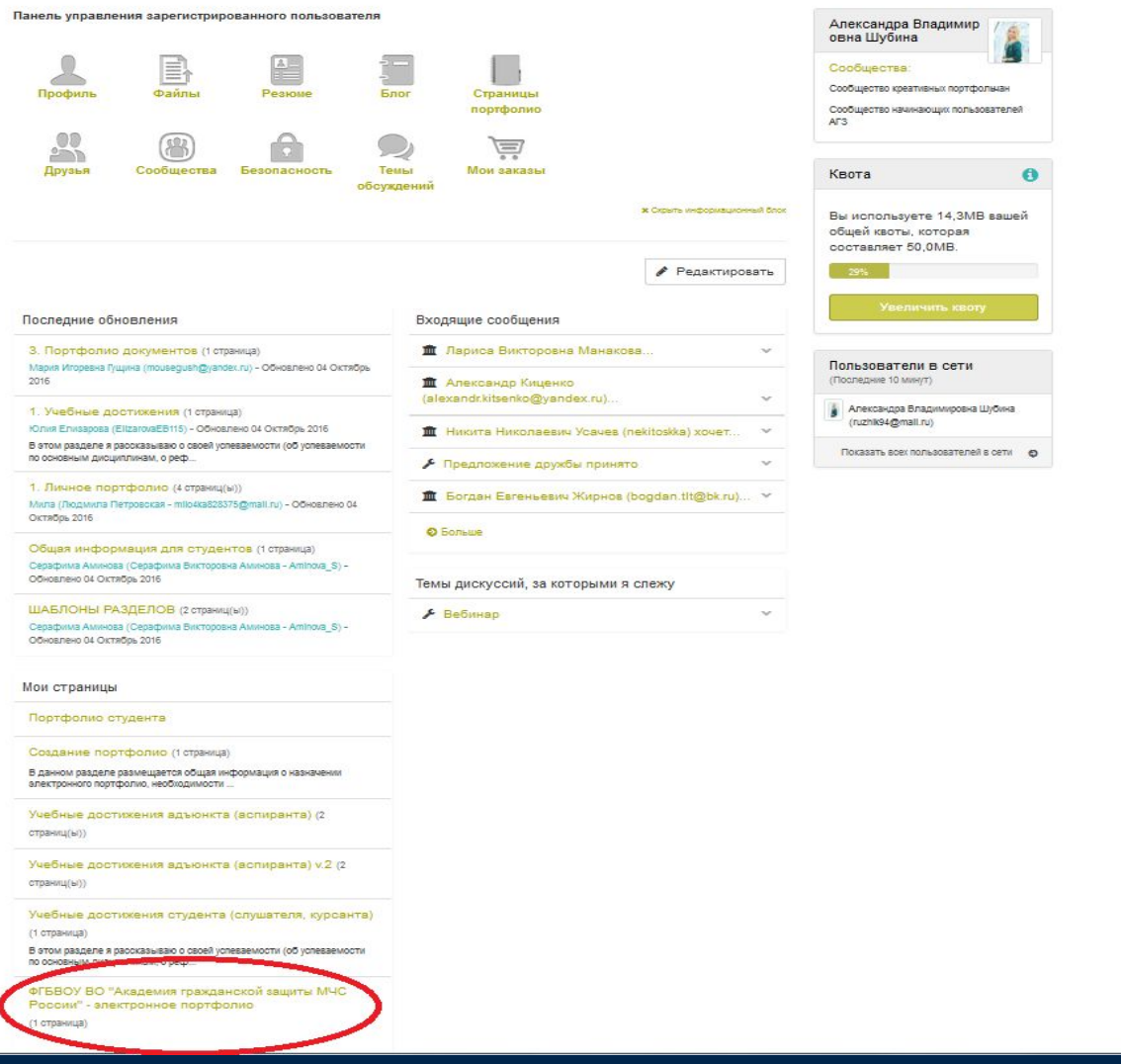

**Докладчики:**  Начальник центра (современных средств обучения) Горячев А.А. Инженер научно-исследовательской лаборатории (управления в кризисных ситуациях) Шубина А.В.

### **По вопросам, возникающим в ходе работы с ресурсом, просьба обращаться к администраторам Организации**

### **Благодарим за внимание!**

17